"Double data entry" and data entry validation (in REDCap)

21 November 2023

# Overview of Double Data Entry (DDE)

- Definition: the original entry and re-entry of data from non-electronic (and not "capturable") documents into electronic data formats for validation
- Purpose: to determine the accuracy of data entry, and to mitigate errors
- Who: multiple team members are tasked with data entry, and an additional member identifies and resolves errors
- The utilization and rationale of double data entry (or other means of data validation) will depend on the research team and project

## Double Data Entry in REDCap Where does it fit in?

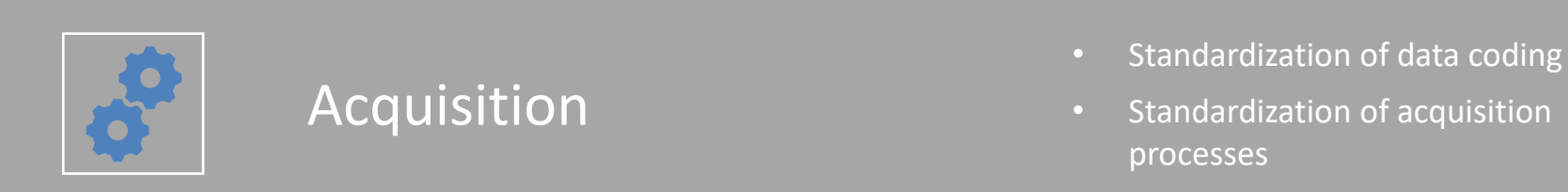

- 
- Standardization of acquisition processes

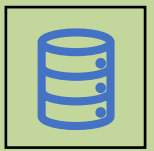

## Electronic Data Capture

- Review of collected data
- Data Entry
- Error Screening Verification
- Data Cleaning with Documentation

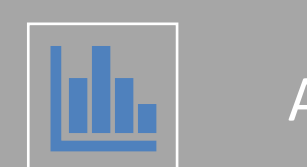

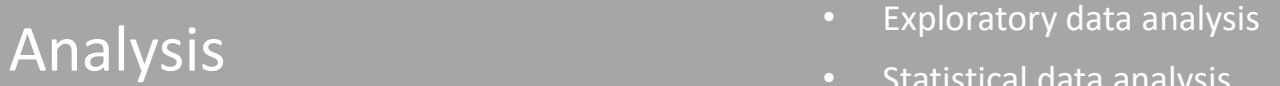

• Statistical data analysis

# The Double Data Entry module in REDCap

## **What Is it?**

Allows for two data entry roles and a reviewer role at project level. Data entry roles:

> Each creates a unique record for data entered Are blind to each other's entries

#### Reviewer role:

has access to both records has a comparison tool to display discrepancies and resolve them. creates a merged record using the data entered and any resolved discrepancies.

### **Benefits:**

- 1. catches data entry errors during Electronic Data Capture
- 2. provides records that can be extracted to analyze data entry accuracy

## **Limitations:**

- 1. Project can not use auto numbering and therefore cannot begin with a survey
- 2. Will not work for repeating forms in longitudinal projects after the first instance of the form

**The following slides show a demonstration of enabling and using the REDCap Double Data Entry module.**

To add double data entry: *Note: the steps on this slide must be completed by the REDCap Administrator*

1. Click on edit project settings

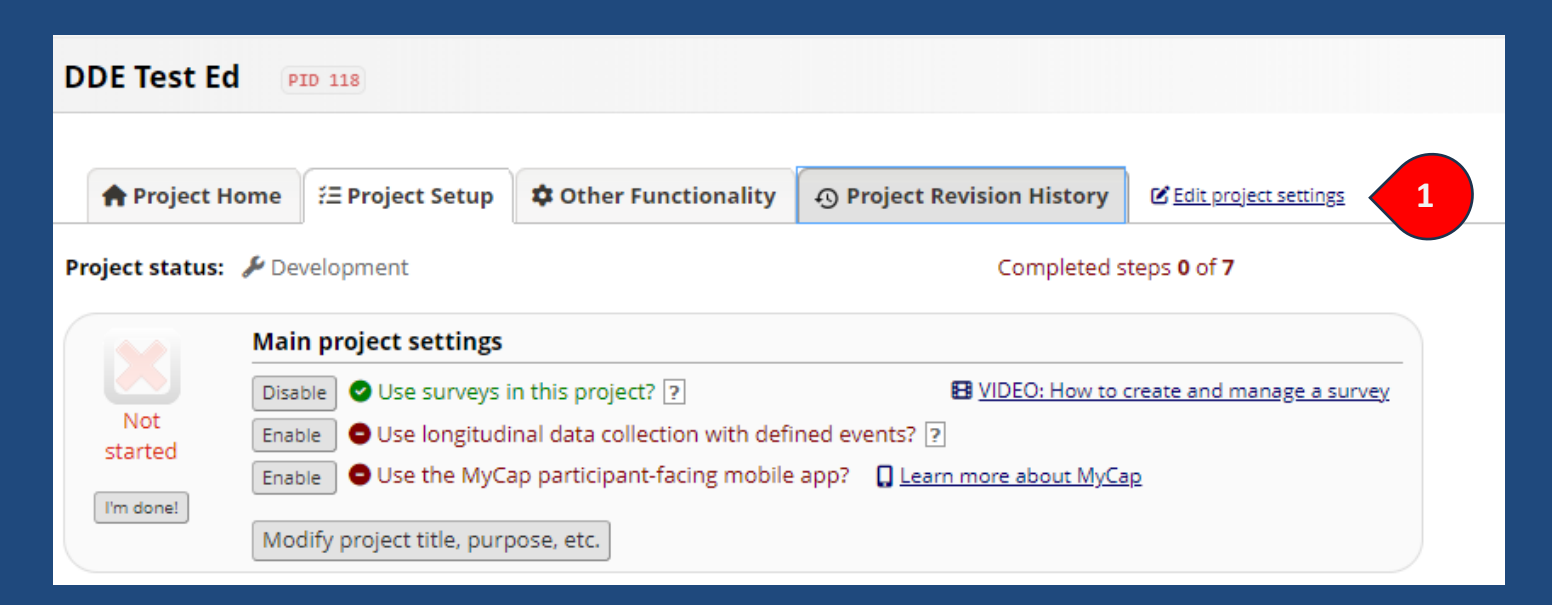

#### **Miscellaneous project settings:**

**Double Data Entry module** 

**Names of Contact Persons (for reference)** 

This text is not displayed anywhere in the project, and is simply used for bookkeeping purposes for this project.

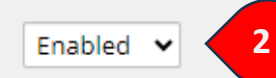

Allows two project users to be set as Data Entry Person #1 and Data Entry Person #2 (using User Rights page), and allows them to create records with the same name and enter data for the same record without seeing one another's data. Only one person at a time can be set as person #1 or #2. All other users are considered Reviewers. Reviewers have the ability to merge a record created by person #1 and #2 after viewing differences and adjudicating those differences using the Data Comparison Tool, thus creating a third record in the set.

2. Enable the double data entry module

#### Next, assign users to roles:

## 3. Click on User Rights

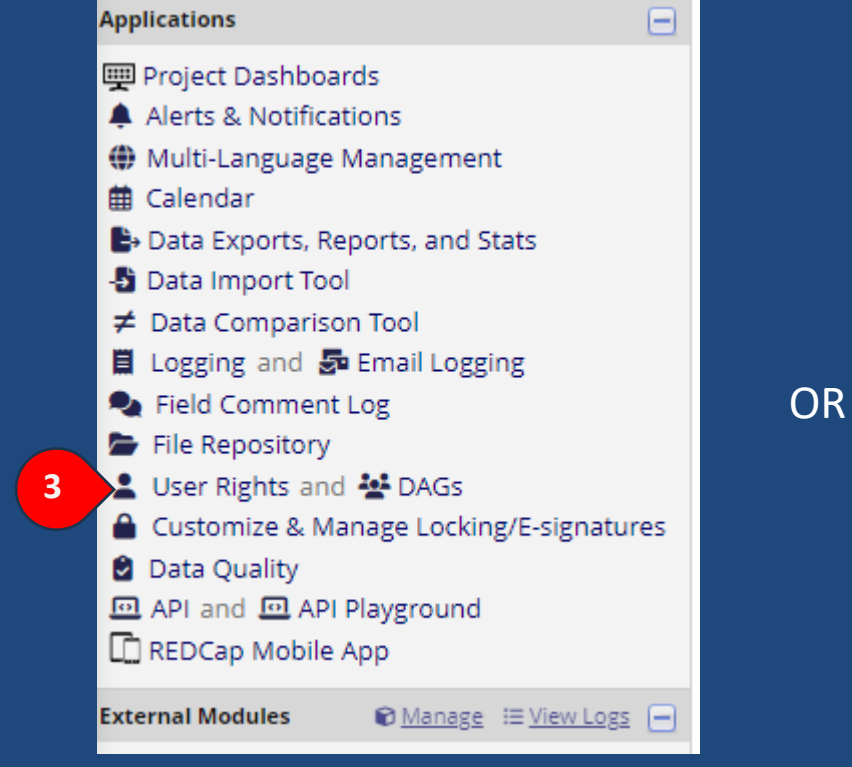

# Optional

I'm done!

**3** 

#### & User Rights and Permissions

You may grant other users access to this project or edit the navigating to the User Rights page. Additionally, if you wish this project, you may want to use Data Access Groups, in w access records created by users within that group.

Go to | User Rights | or | Data Access Groups |

#### 4. Click on a user

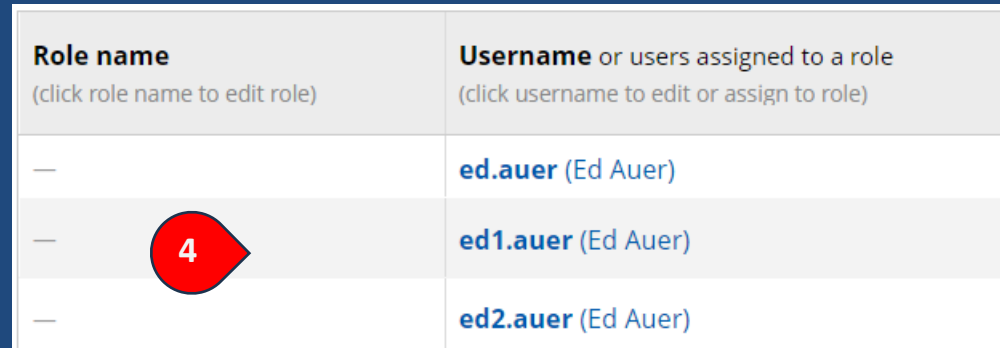

#### Assign users to roles (cont.):

5. Click edit user privileges

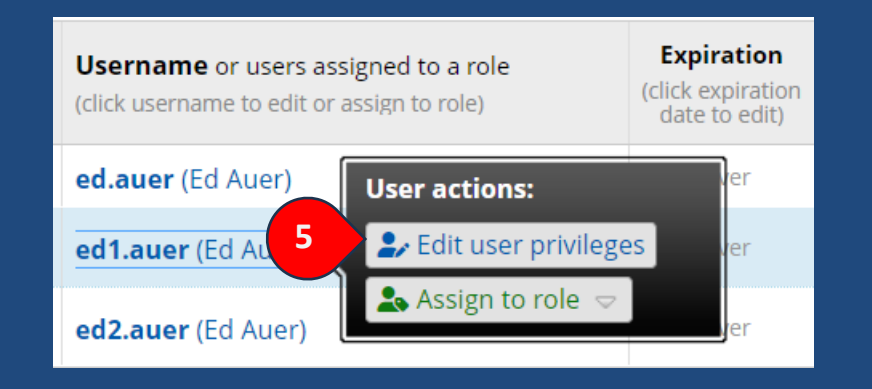

6. Assign to a role

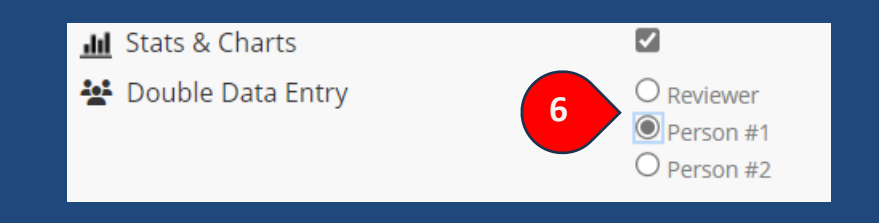

#### Repeat steps 4 through 6 to assign data entry Person # 2 and a Reviewer

## Data Entry:

7. Person #1 adds a record for Record ID 1

## 8. Enters the data

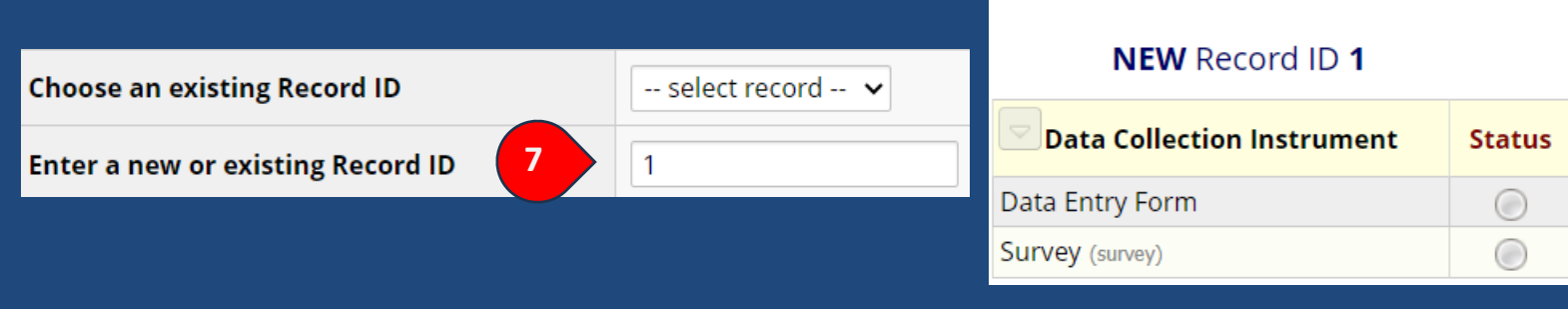

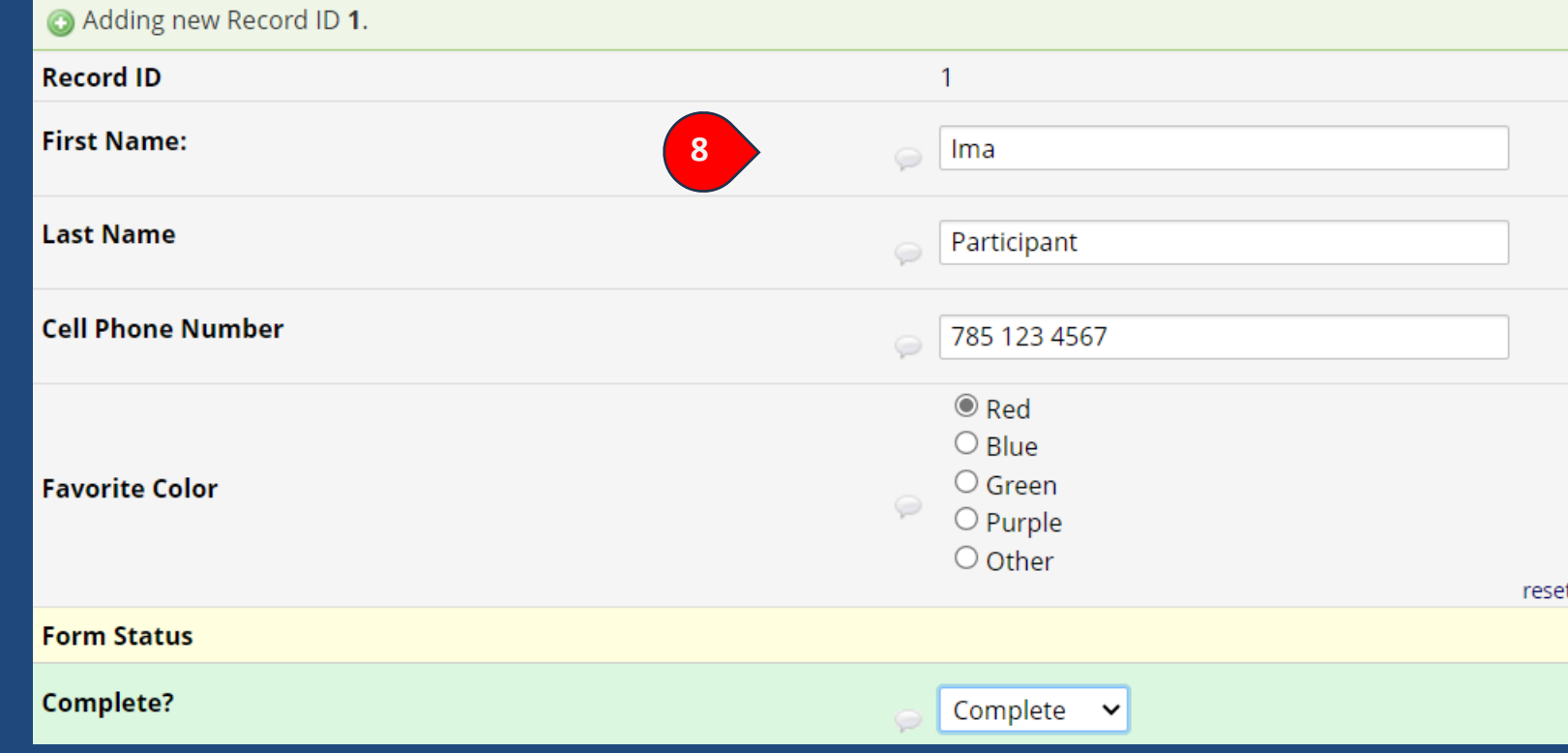

### Data Entry (cont.):

9. Person #2 adds a record for Record ID 1 (note it looks to Person #2 like this is the only Record for Record ID 1

#### **NEW Record ID 1 Choose an existing Record ID** -- select record -- v **Data Collection Instrument Status 9** Enter a new or existing Record ID  $\vert$  1 Data Entry Form  $\circ$ Survey (survey)  $\bigcirc$

## 10. Enter the data

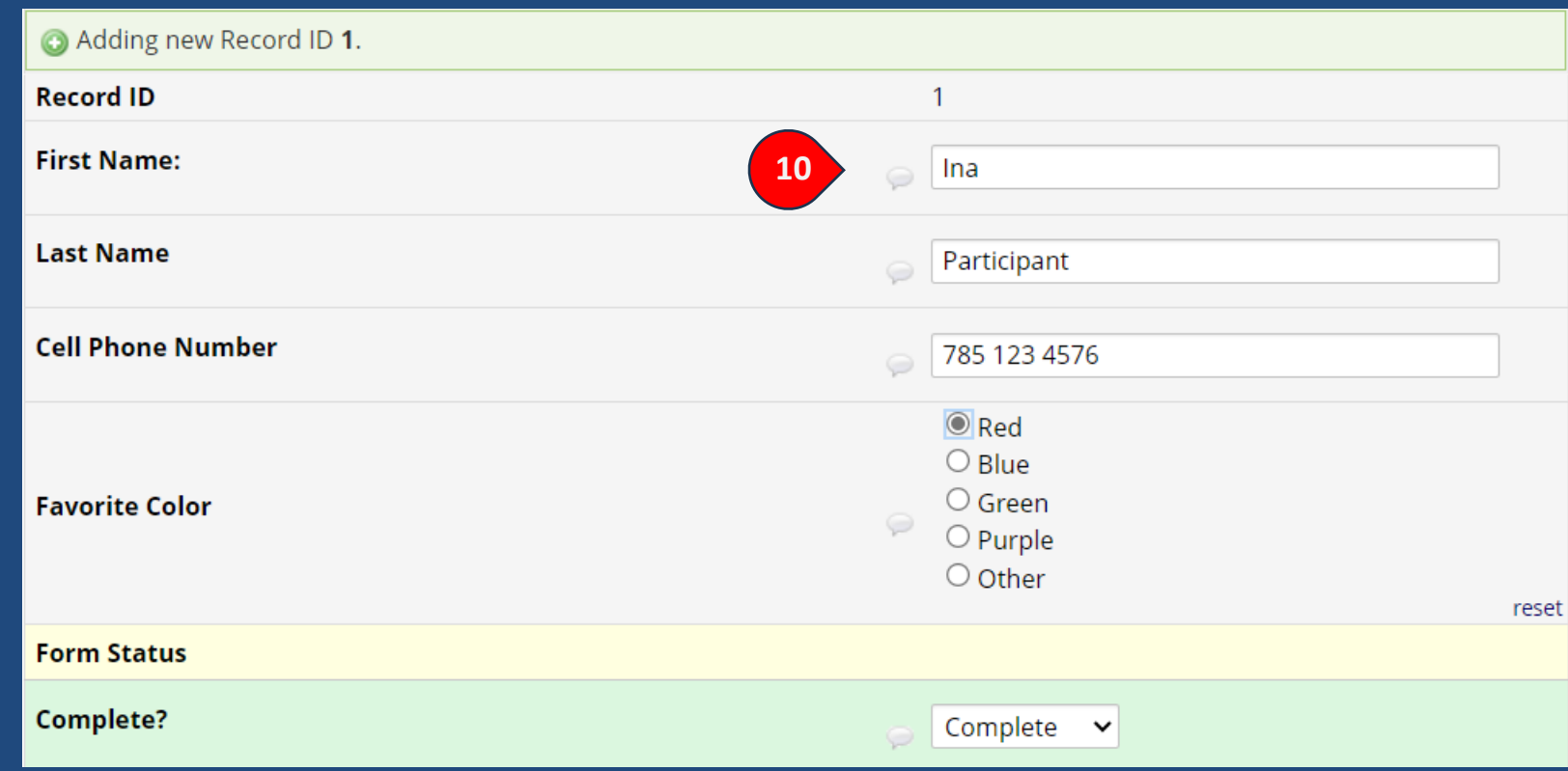

## Both Person #1 and #2 can only see their own record for Record ID 1

The reviewer can see both records.

**Error Screening Verification:**

11. The Reviewer can look at the records individually or they can click on the Data Comparison Tool to review and resolve discrepancies.

12. The reviewer selects a specific record or all records. **12**

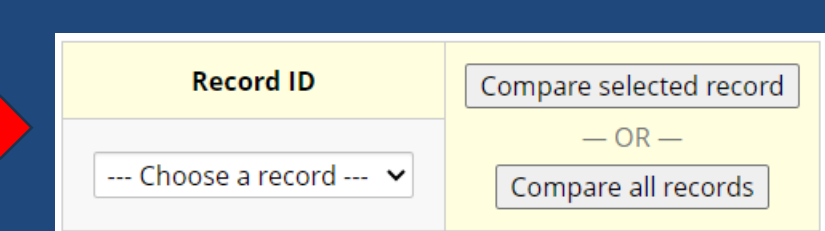

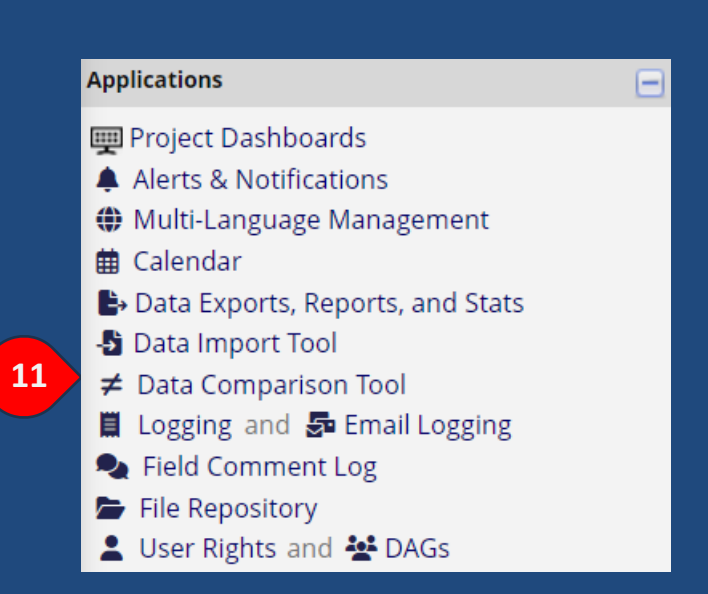

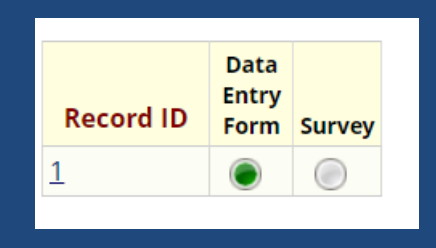

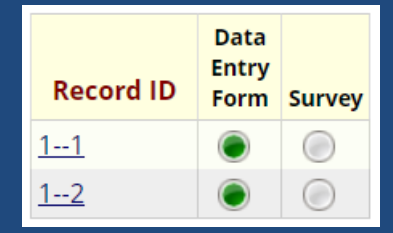

#### **Error Screening Verification:**

13. The differences between the records are displayed side by side for the reviewer.

14. The reviewer can use the merge function to create a primary record for Record ID 1.

#### Differences were found between the two records named 1--1 and 1--2.

The table below compares the two records named 1--1 and 1--2. Only the fields that have differing values are listed below. If you need to correct or change the value of one of the records below, simply click on the data displayed in red, and it will take you to that form for that particular record.

**14** 

#### **MERGE THEM?**

If you wish to merge selected values from the two records below into a NEW third record, you may click here to merge them.

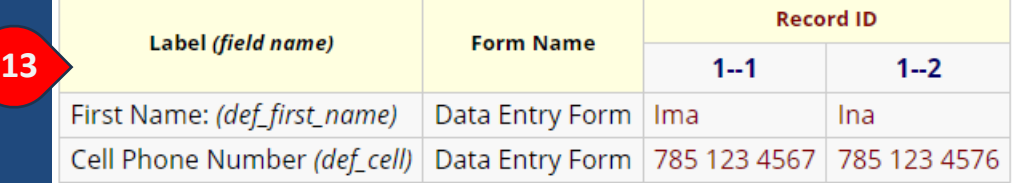

#### **Data Cleaning**

15. The reviewer uses the Radio buttons to select between Person #1 and Person #2's entries or can enter an entirely new values.

16. Once the review is completed the Merge button is pressed to create the primary record. Note that once merged this option no longer available.

#### Instructions for merging records:

In the table below, only the fields that have differing values for the existing two records are displayed. Since you are merging these two records, you will need to decide which of those two values you wish to include in the new record you are creating. You may also choose to enter a new value rather than selecting one from the existing records.

Simply click on the dot in each cell to select that field's value as the value to be included for the NEW third record you will be creating. When you are done making your selections, click the Merge Records button at the bottom to create the new record.

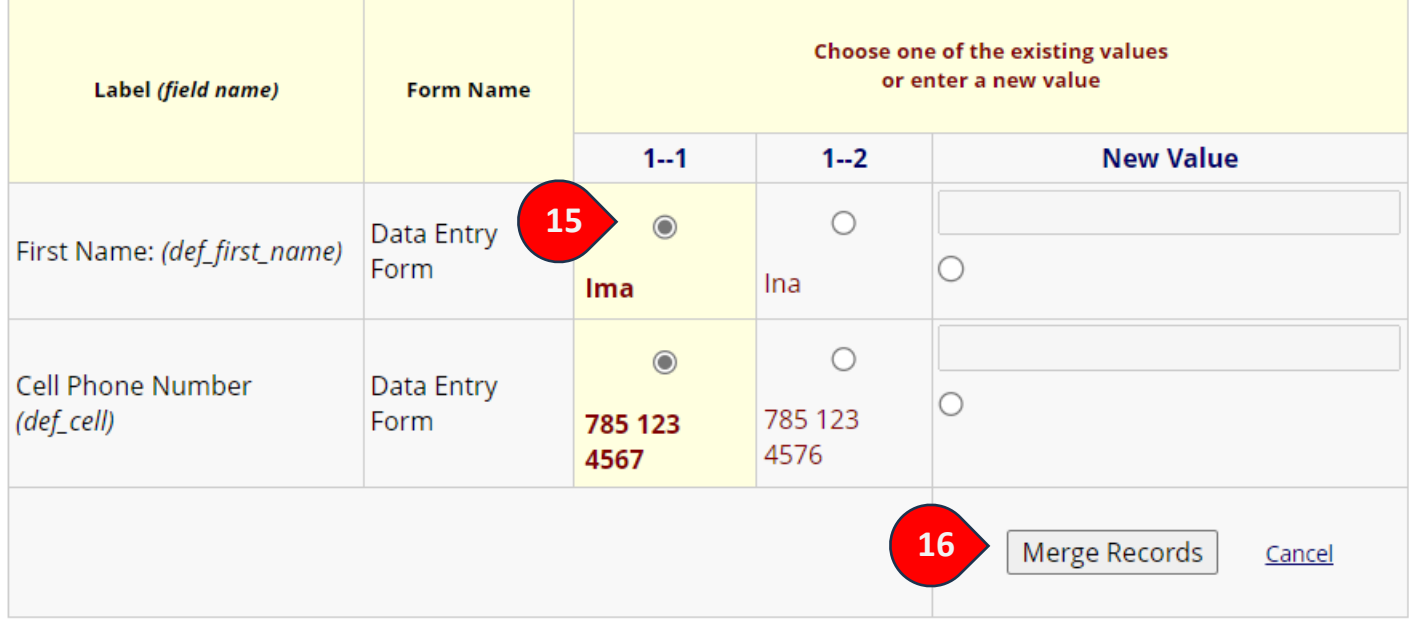

#### **RECORD CREATED!**

Record 1 has now been created by merging the values you selected from records 1--1 and 1--2.

### The reviewer now sees all three records.

Person #1 and #2 still only see their own Record for Record ID 1 containing the originally entered data.

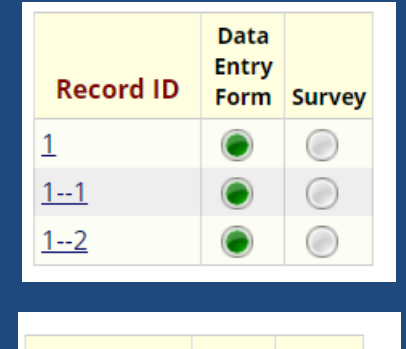

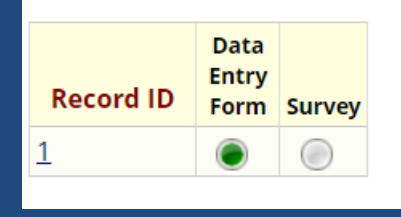

REDCap retains all three records by default and these records are included in the exported data. To remove them create a custom report and using an advanced logic filter to remove record IDs containing "--"

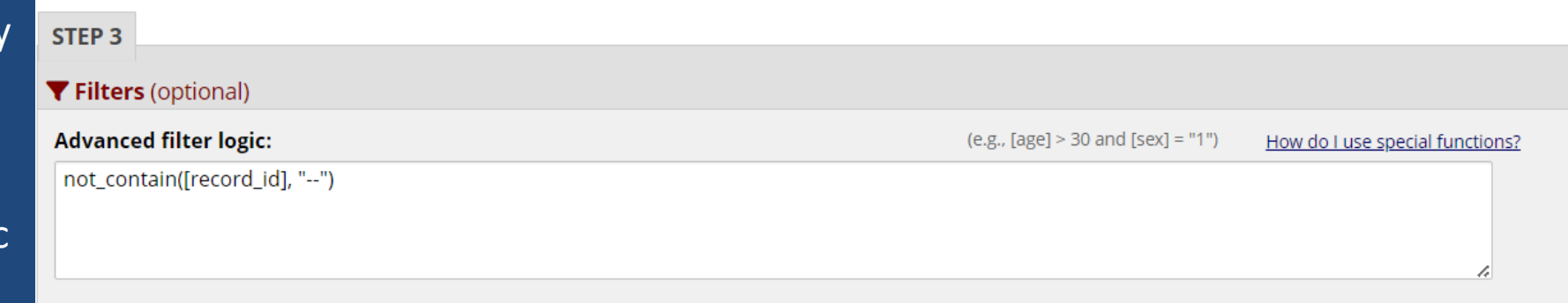

## Double Data Entry for electronic capture of paper form data

#### •**Pros:**

- •gold standard
- •more accurate than single-entry and entry with visual review
- •**Cons:**
- •Slower
- •labor intensive

#### Important considerations:

- •Are adequate steps being taken to reduce error at the data acquisition stage?
- •What proportion of errors are:
- •reduced by double data entry?
- •caught with data validation techniques?
- •caught with exploratory data analysis?

#### Alternatives:

- •Partial application:
	- •Apply to subsample of data to measure error rates
- •Apply to data that is not easy to validate by rule
- •Automated data capture with scanning
- •Direct electronic surveys

# Alternative to the Double Data Entry module

- The following screen shots suggest an alternative to using the Double Data Entry module
- It requires setting up a new **Event** for holding the specific instruments to be entered twice
- It does not require special roles for users of the project, and all users that can see the instruments will see all the entries
- It uses the **Data Comparison Tool** to review discrepancies between the records
- There is *not* an automated method to resolve discrepancies

Create a new Event for duplicate entries.

> 1. Enable longitudindal data collection, if it isn't already enabled.

2. Go to Define My Events to create a new event for the repeated entry.

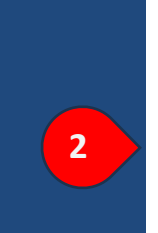

**1**

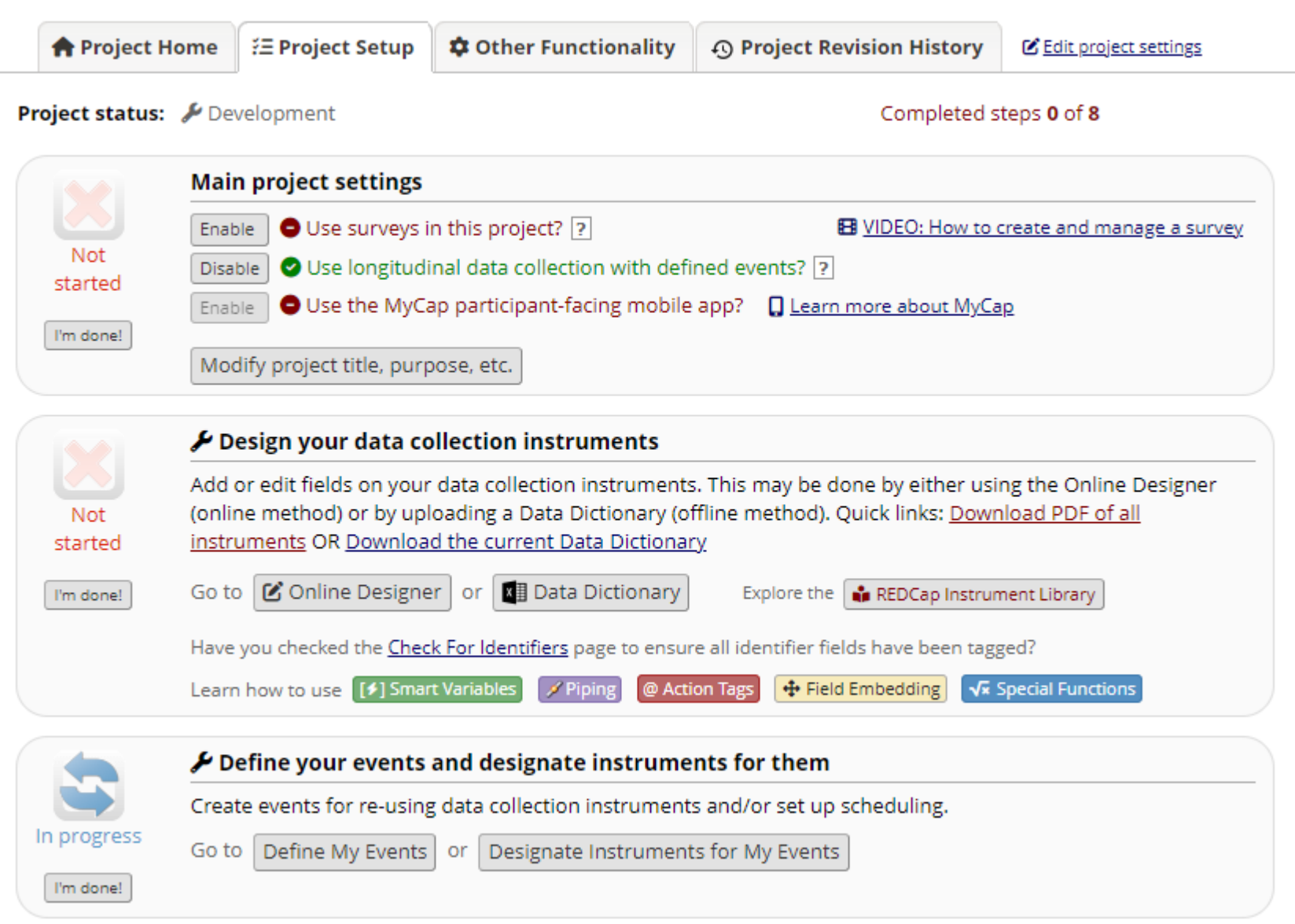

#### 3. Add the new event and click Save

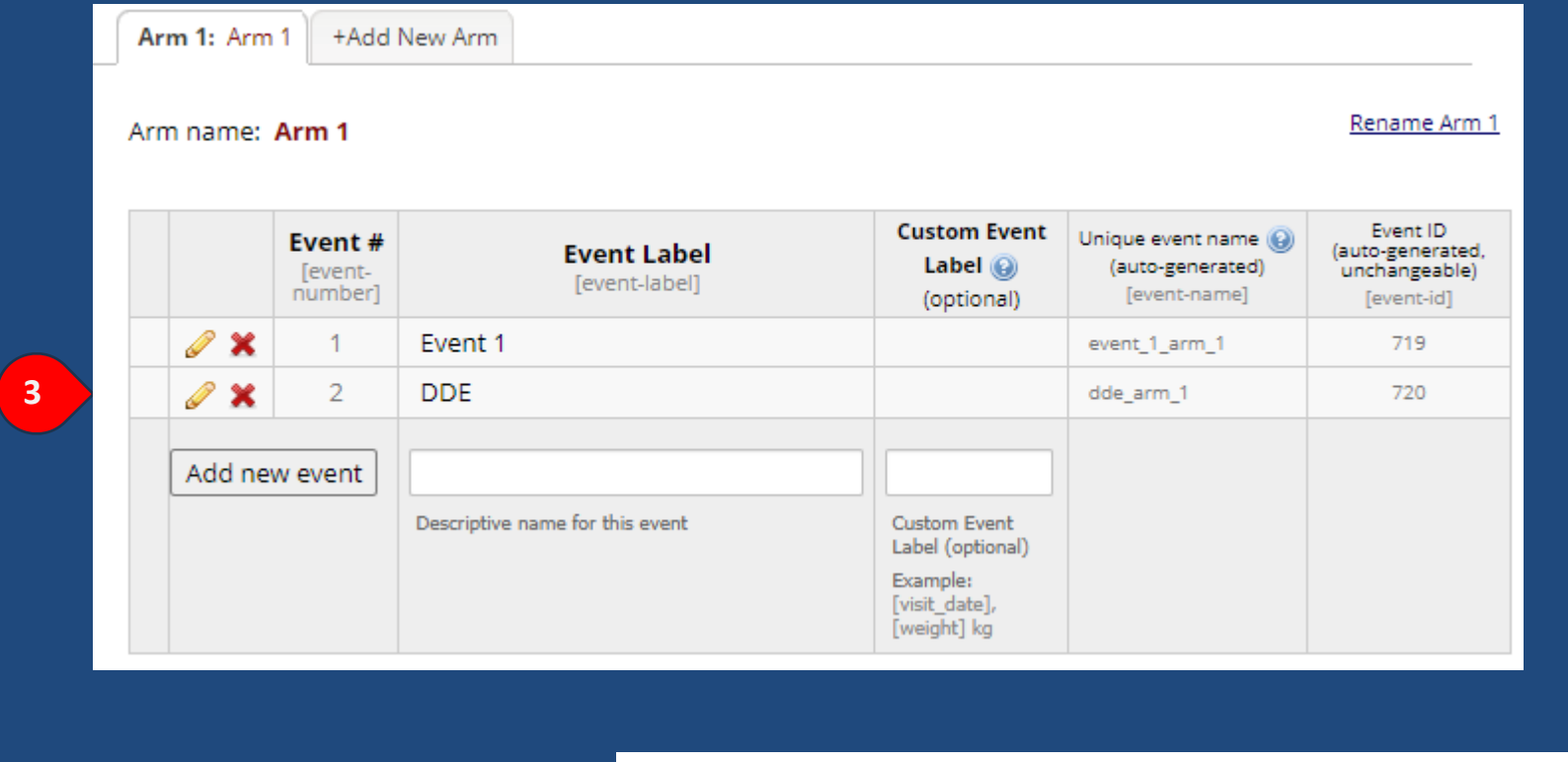

4. At the top of the page, choose the Designate Instruments for My Events

5. Select the instruments that will have second entries for comparison and validation and click Save

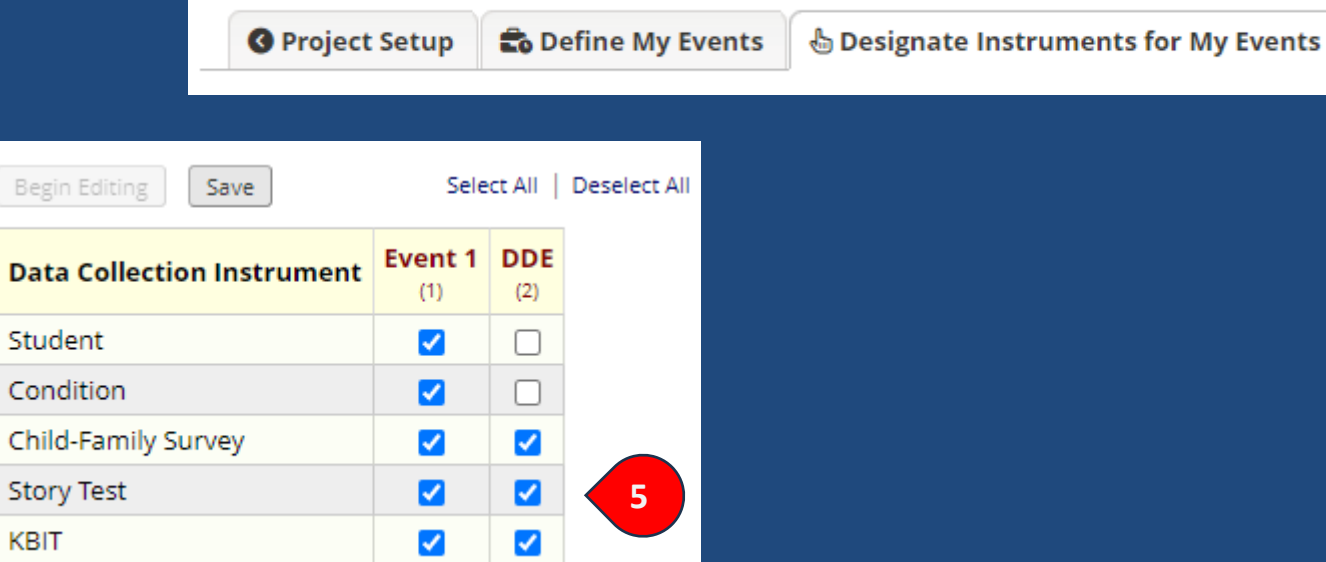

**4**

In the Record Status Dashboard, the first "original" entry of an instrument is now in the first event, while the second "validation" entry for comparison is in the second event.

#### Note that there are differences between these entries.

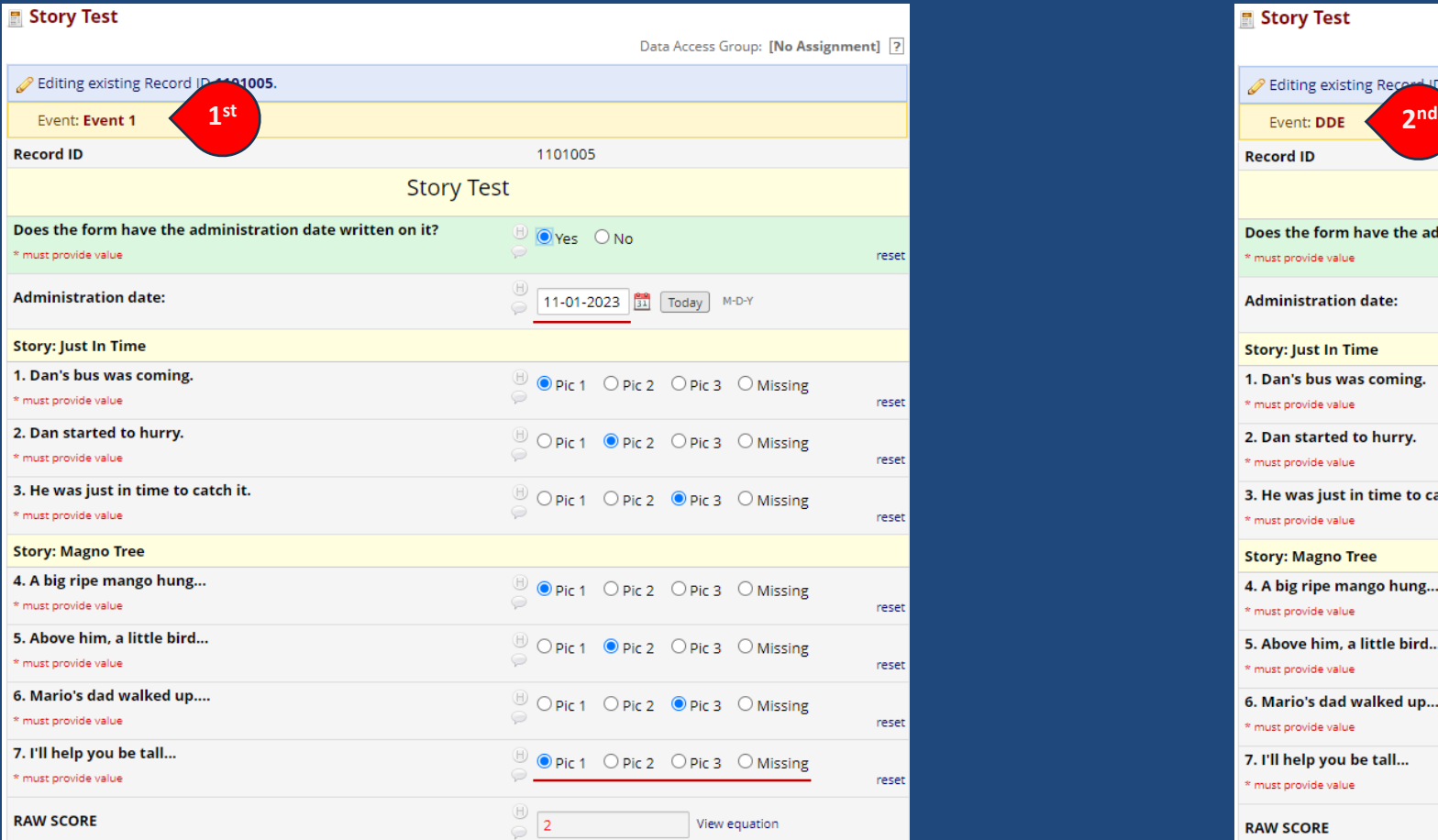

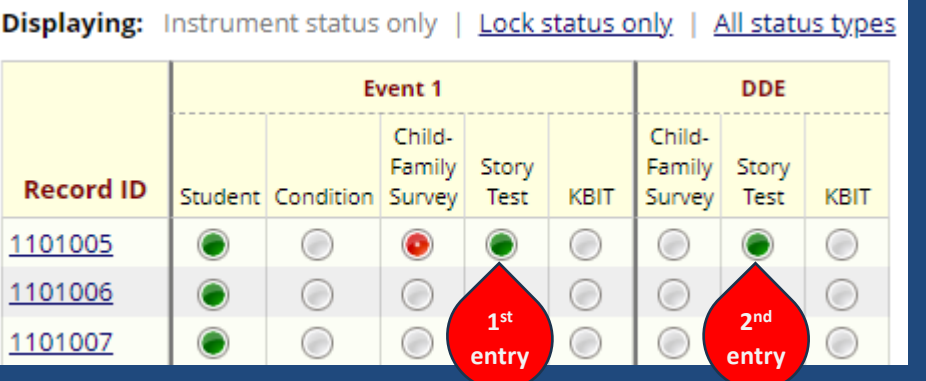

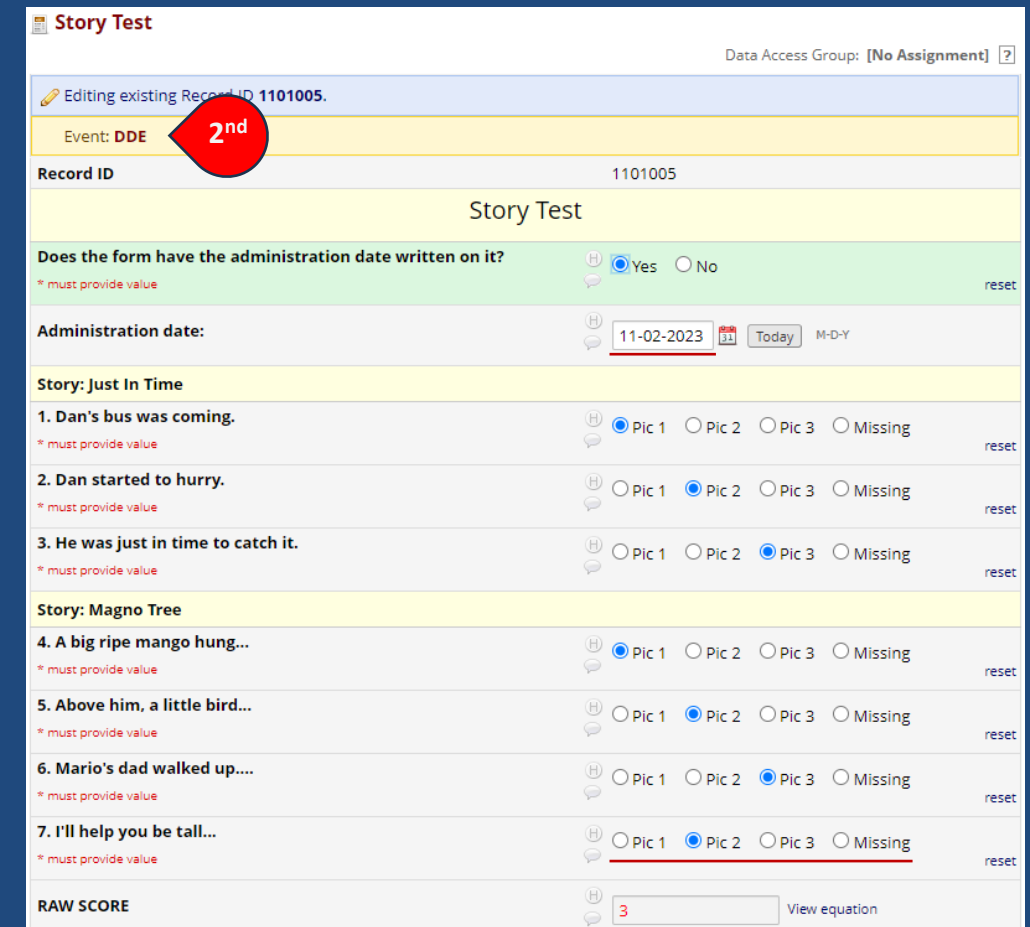

Use the Data Comparison Tool from the left side navigation bar to compare the entries.

This tool, as the text describes, will show a comparison of the records and *display just the differences*.

To do the comparison between events, you need to choose record ID and Event to compare.

In this example, it is a comparison between **ID 1101005 - Event 1** and **1101005 - DDE**

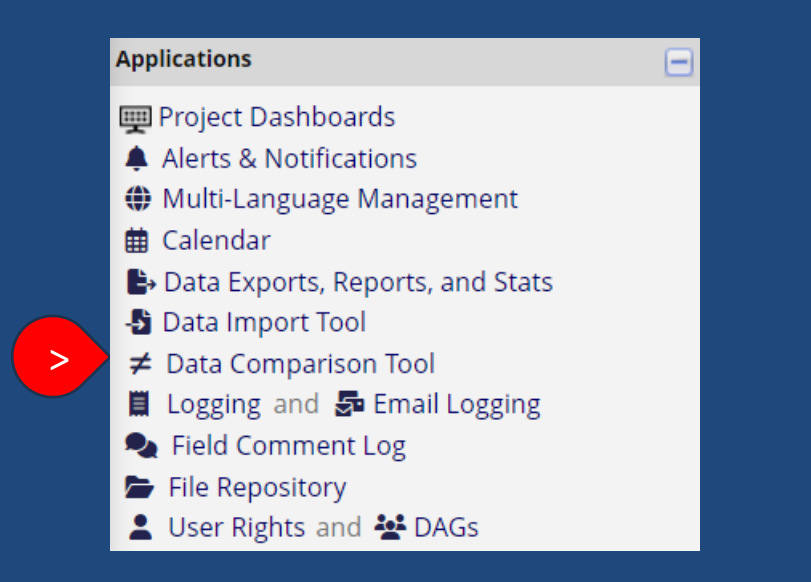

#### ≠ Data Comparison Tool

This page may be used for comparing two records currently in the project. Select a button. A comparison table will then be displayed showing the differences between

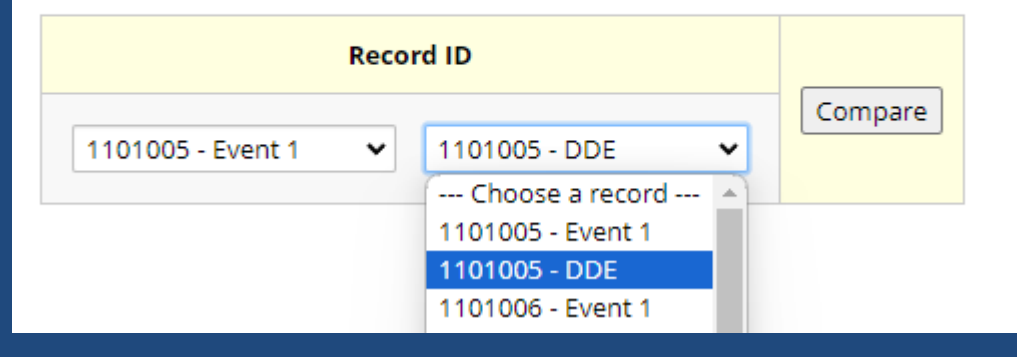

#### Click Compare to generate the table of differences.

The results will show all differences between the events, including missing values for instruments not included between events.

For the instruments that appear in both events, note that the *story\_date* variable (A) and *story\_7* (B) variable do not match.

Click in the displayed data to jump to the data entry form for the instrument and event. It will open in a new window.

Differences were found between the two records named 1101005 and 1101005 for Event 1.

The table below compares the two records named 1101005 and 1101005. Only the fields that have differing values are listed below. If you need to correct or change the value of one of the records below, simply click on the data displayed in red, and it will take you to that form for that particular record.

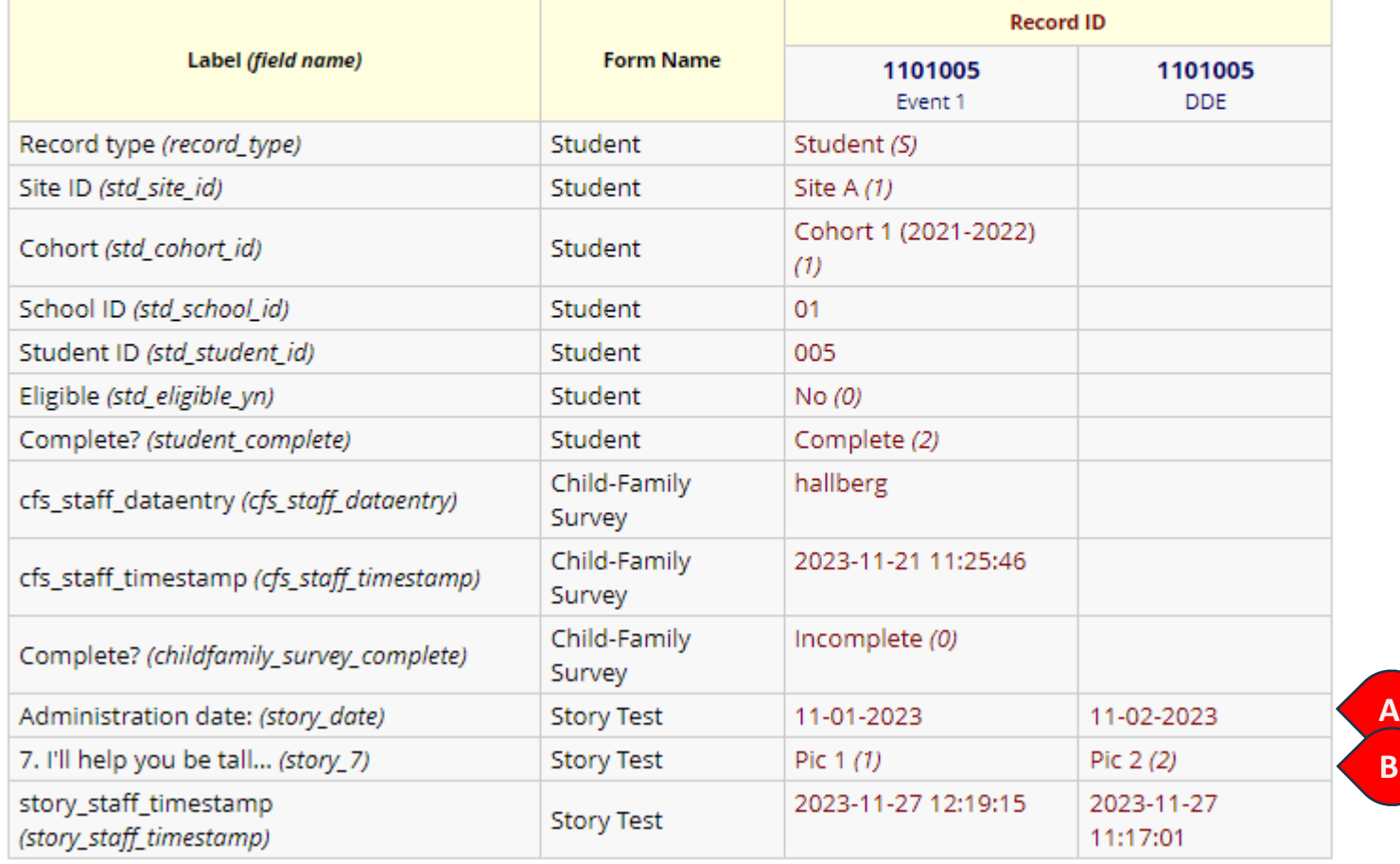